## **研究生英语期末(线上)考试须知及操作说明**

## **一、考前准备**

12 月 20 日的研究生英语线上考试需要使用两台设备,一台电脑(第一机 位)用于答题,电脑不用开启摄像头,也不用登录会议室;一台有拍摄功能的设 备(如手机,第二机位)登录会议室用于拍摄考试场景。建议拍摄设备摆放在斜 后上方 45°约 1-1.5 米高的位置,所拍摄的考试场景需要包含电脑(完整)屏幕、 头部和手部,拍摄画面显示为横屏,具体拍摄角度和效果可参考下图。请提前调 试拍摄设备摆放位置,考试期间机位需正确且固定摆放。

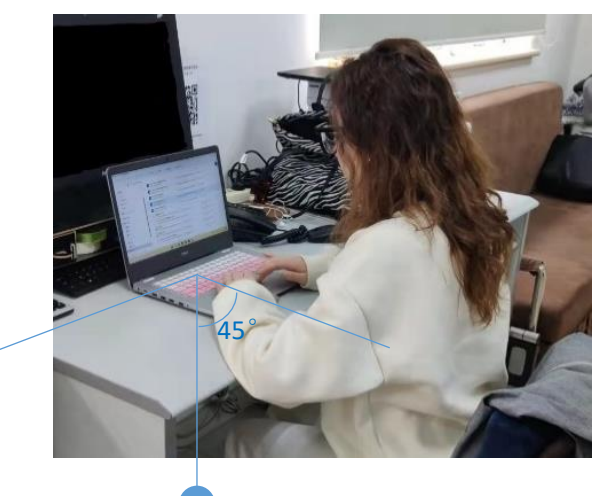

拍摄位置(与椅子靠背大致在同一水平线上)

在答题的电脑上安装 Google Chrome72 以上版本的浏览器。

在用于拍摄的设备上安装腾讯会议,登录会议后将 "您的名称"修改为"座 位号+真实姓名",如"5 张三"(请查看附件考场名单获取座位号)。

确定一个适合考试的场所,该场所需要有通畅的网络、充足的电源和安静的 环境,确保考试期间周围无人员说话或进出。特殊情况可在考前向监考老师说明 情况。

根据自身情况确定是否使用耳机收听听力部分的音频。

准备好有清晰照片和姓名信息的证件,如校园卡、学生证或身份证。

本次考试不需要使用草稿纸和签字笔,建议桌面上不要摆放任何纸质材料。

提前熟悉手机拍摄功能,确保拍摄画面显示为横屏。需打开手机屏幕自动旋 转功能,手机横向放置进行拍摄。

**二、考前模拟**

**12 月 17-18 日(17 日 8:00-18 日 22:00)**自主进行在线考试系统的模拟,

仅模拟考试系统的操作,模拟试卷题型和内容与正式考试无关。请大家自行选择 合适的时间完成,模拟时不需要登录第二机位。模拟操作流程如下:

第 1 步: 打开电脑 Google Chrome 浏览器。

第 2 步:输入测试网址 https://unilearn.fltrp.com/

- 第 3 步: 点击右上角的"登录/注册"选择密码登录, 在"账号"一栏填入 **10027+学号,**在**"**密码(password)"栏输入密码,初始密码为学号后 六位,在"验证码"栏输入验证码,点击"登录"**。**第一次登录需修改 密码,请牢记登录账号和新密码。
- 第 4 步: 登录后请核对个人信息, 确认无误后, 点击"确认", 阅读诚信承 诺书后签名,在已阅并遵守处打√,点击"进入考试"。

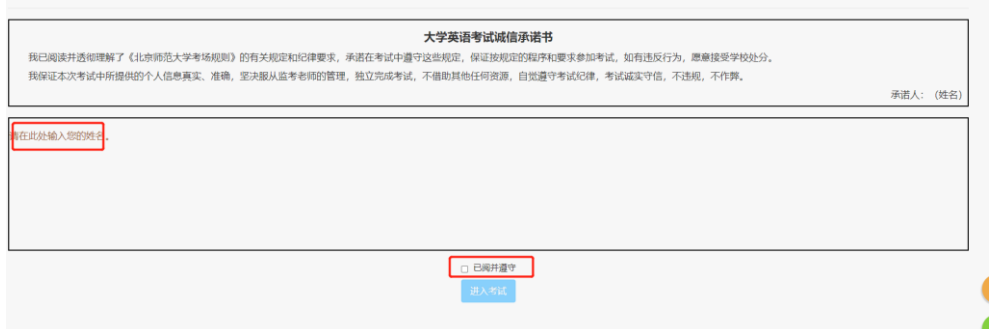

第 5 步: 在"我的考试"页面看到"模拟测试"图标, 点击"进入测试"。 如图所示:

第 6 步: 讲入测试页面后, 按照页面上的提示和 要求作答。

第 7 步:宗成所有题目,并确认无误后,点击页 面右上角的"提交试卷"按钮,完成考试并 交卷。如点击后,页面提示"确认提交?", 确认所有题目作答完毕后再确认并提交。

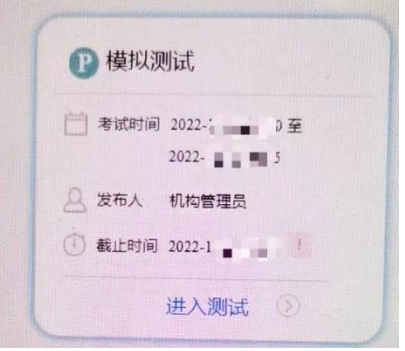

- 三、**注意事项:**
- 1. 若点击音频播放按钮后,音频卡顿或无声音,关闭浏览器重新登录,注意: 关闭浏览器前一定**不要**点击"提交试卷"键。作答结果每分钟系统自动保存 一次。
- 2. 考试过程中点击"next"或者"提交"按钮出现异常时,请等待网页反应, 避免反复提交。等待时间过长,则可刷新网页。
- 3. **每个账号只有一次完整作答的机会**,试卷一旦提交,即使能登录也不能作答, 请确认好试题已经作答完毕后再点击提交。在规定作答时间内,阅读和写作 部分在未提交前,可进行多次作答、反复修改。
- 4. 特别提示: 听力部分有答题时间限制, 只能连续作答 55 分钟, 如 18:00 开 始作答听力部分,18:55 作答截止(可提前完成作答),作答截止后系统将强 制结束听力部分的作答。听力作答截止后,无法返回查看或修改听力部分的 答题结果。
- 5. 正式考试时,所有考生务必准时参加考试,如果迟到 10 分钟以上, 则无法 参加考试。
- 6. 正式考试期间,不允许切换网页页面,监考老师将全程录屏。
- 7. 正式考试时,如果有特殊情况(如隔离人员需查核酸等),请在腾讯会议上举 手示意,得到监考员的允许后,可以短暂离开。
- 8. 正式考试时,考生如忘记考试系统的登录密码,可联系监考员,有监考员联 系考务工作人员重置密码,重置后的密码为学号后六位。
- 9. 考试过程中如因网络问题等原因退出第二机位,需尽快登录,拨打手机联系 监考员临时解除会议的锁定功能。如无法联系监考员,可登录备用会议室。
- **四、正式考试**
- 1. 请于 12 月 20 日 17:00 前登录腾讯会议,打开摄像头,调整机位。请根据 考场安排(考场名单见附件),登录所在考场对应的会议号(各考场的会议号 将于 **12 月 20 日 17:00 前**公布在公外部网站 ggwy.bnu.edu.cn 学术硕博 模块)。如拍摄设备为手机,将**手机屏幕设置为不"休眠"或不熄屏,以免手 机黑屏。如黑屏或视频中断超过 10 分钟,默认考生弃考。**拍摄画面调整为 **横屏**。请通过会议聊天中的私聊功能(见下图),将姓名和手机号发给监考员, 作为手机黑屏或视频中断等情况的紧急联系方式,并将监考员的联系方式 (监考员会发布在会议聊天中) 记录到电脑 word 中。

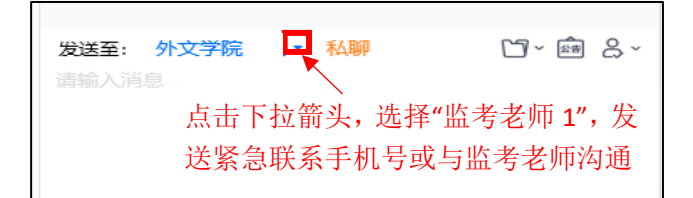

2. 17:00-17:50 配合监考老师完成身份核验和拍摄设备调整。请务必在 17:30 之前登录会议室,**17:30 锁定考场,停止进入会议室,未能登录的考生视为 弃考**。

- 3. 17:50-18:00 请登录考试系统(同模拟流程第 1-4 步),做好考试准备。请 关闭所有与考试无关的网页和应用程序,避免受到不必要的干扰。第二机位 设置为静音。
- 4. 18:00 考试正式开始。点击"我的考试",看到试卷如下图,点击进入测试。 请持续作答,不要中断考试。考试过程中请不要离开拍摄画面,请严格遵守 考试纪律,认真作答。考生如提前完成考试,需在腾讯会议中留言"XXX 已 完成考试并交卷"后退出腾讯会议。考试期间如遇突发状况应举手示意监考 员,可通过腾讯会议聊天中的私聊功能(尽量不使用语音)单独与监考员联 系。特殊情况可拨打监考员电话。

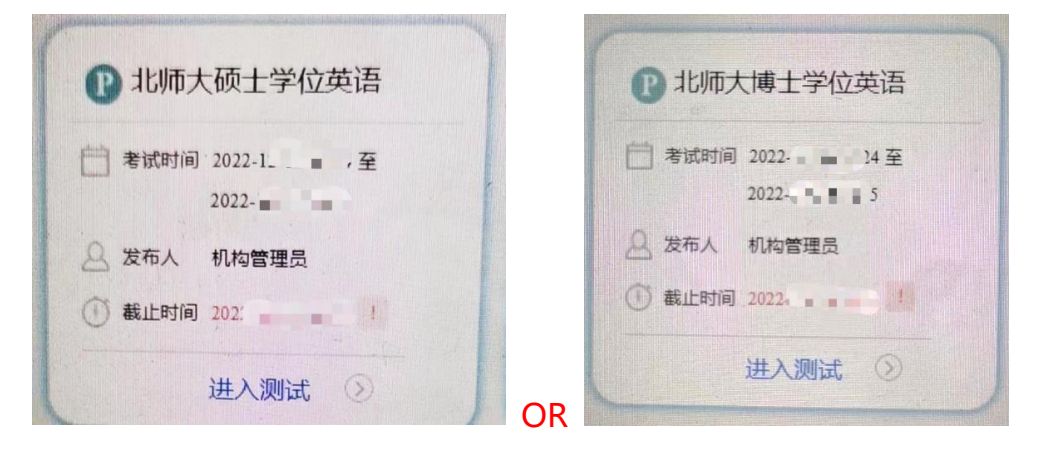

- 5. 20:35 监考员提醒"离考试结束还有 10 分钟"。
- 6. 20:45 考试结束,请按时提交答题结果,考试时间到系统将自动收回试卷。 试卷提交后,考生请在会议中留言"XXX 已完成考试并交卷"后退出会议, 考试结束。

**五 成绩查询**

本次考试的结果将于 2022 年 12 月 29 日 20:00 后公布在公共外语管理 平台(考试预约平台)。

该平台的登录方式为信息门户—研究生系统—研究生培养—培养服务—学 术学位英语。没有研究生系统账号的交换生可登录网址: http://gongwai.ss.graduate.bnu.edu.cn/core/login,用户名为学号,密码为 身份证后六位(如有 X 需大写),如曾登录过该系统并修改密码,请使用修改后 的密码登录。

研究生系统网址: http://ss.graduate.bnu.edu.cn/